# Soan thảo văn bản **Microsoft Word**

 $\mathbf{1}$ 

### Khởi động Word

…

C1: Kích đúp chuột vào biểu tượn trên trên nền màn hình (Destop). Word

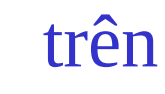

2

- C2: Menu Start/Programs/Microsoft Word
- C3: Kích chuột vào biểu tượng của Word trên thanh Microsoft Office Shortcut Bar  $\dot{\sigma}$  góc trên bên phải nền màn hình.

### Cửa số làm việc của Word

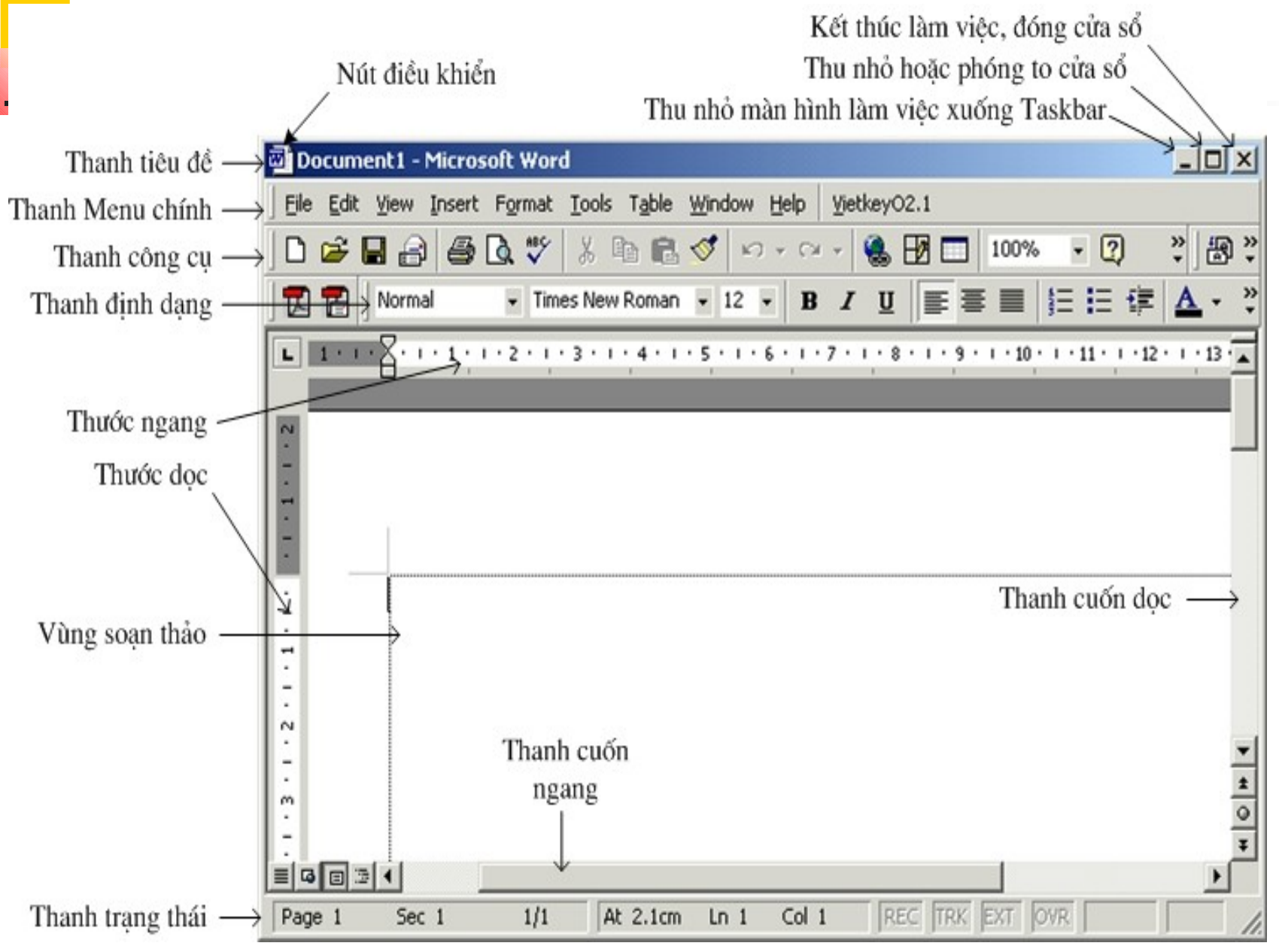

# $M\dot{\sigma}$  một tệp trắng mới (New)

C1: Kích chuột vào biểu tượng New  $\Box$  trên thanh công cụ (Toolbar).

4

- $\blacksquare$  C2: Ấn tổ hợp phím Ctrl+N
- C3: Vào menu File/New…/Blank Document

# Mở một tệp đã ghi trên ổ đĩa (Open)

- C1: Kích chuột vào biểu tượng Open trên Toolbar.
- $\blacksquare$  C2: Ấn tổ hợp phím Ctrl+O
- C3: Vào menu File/Open…

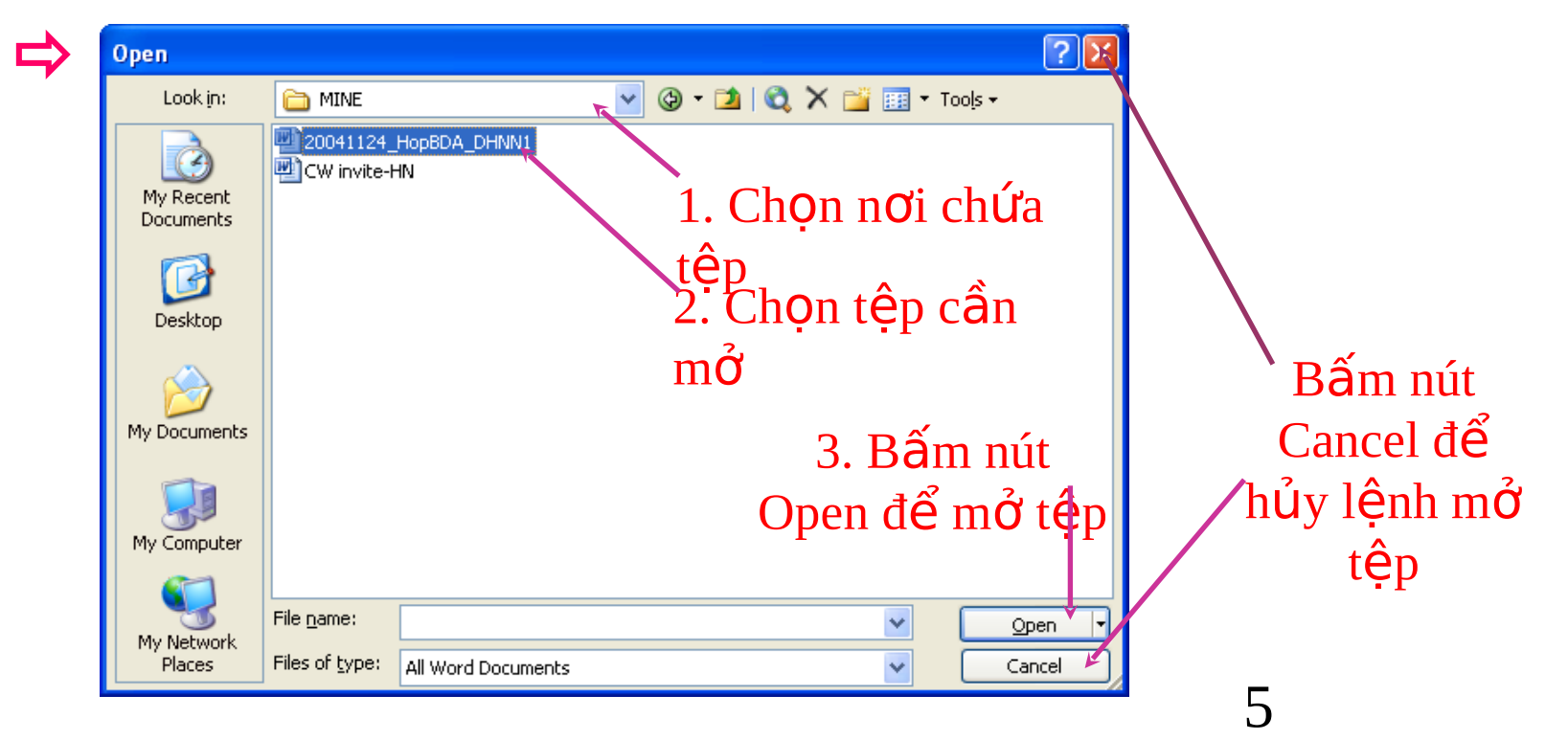

### Ghi tệp vào ổ đĩa (Save)

- C1: Kích chuột vào biểu tượng Save H trên Toolbar.
- $\blacksquare$  C2:  $\hat{A}$ n tổ hợp phím Ctrl+S
- C3: Vào menu File/Save
- $\checkmark$  Nếu tệp đã được ghi trước từ trước thì lần ghi tệp hiện tại sẽ ghi lại sự thay đổi kể từ lần ghi trước (có *cảm giác là Word không thực hiện việc gì).*
- v Nếu têp chưa được ghi lần nào sẽ xuất hiện hộp thoại Save As, chọn nơi ghi tệp trong khung Save in, gõ tên tệp cần ghi vào khung File name, ấn nút Save.

### Ghi tệp vào ổ đĩa với tên khác (Save As)

- Khi ghi tệp với 1 tên khác thì tệp cũ vẫn tồn tại, tệp mới được tạo ra có cùng nội dung với tệp cũ.
- Vào menu File/Save As...

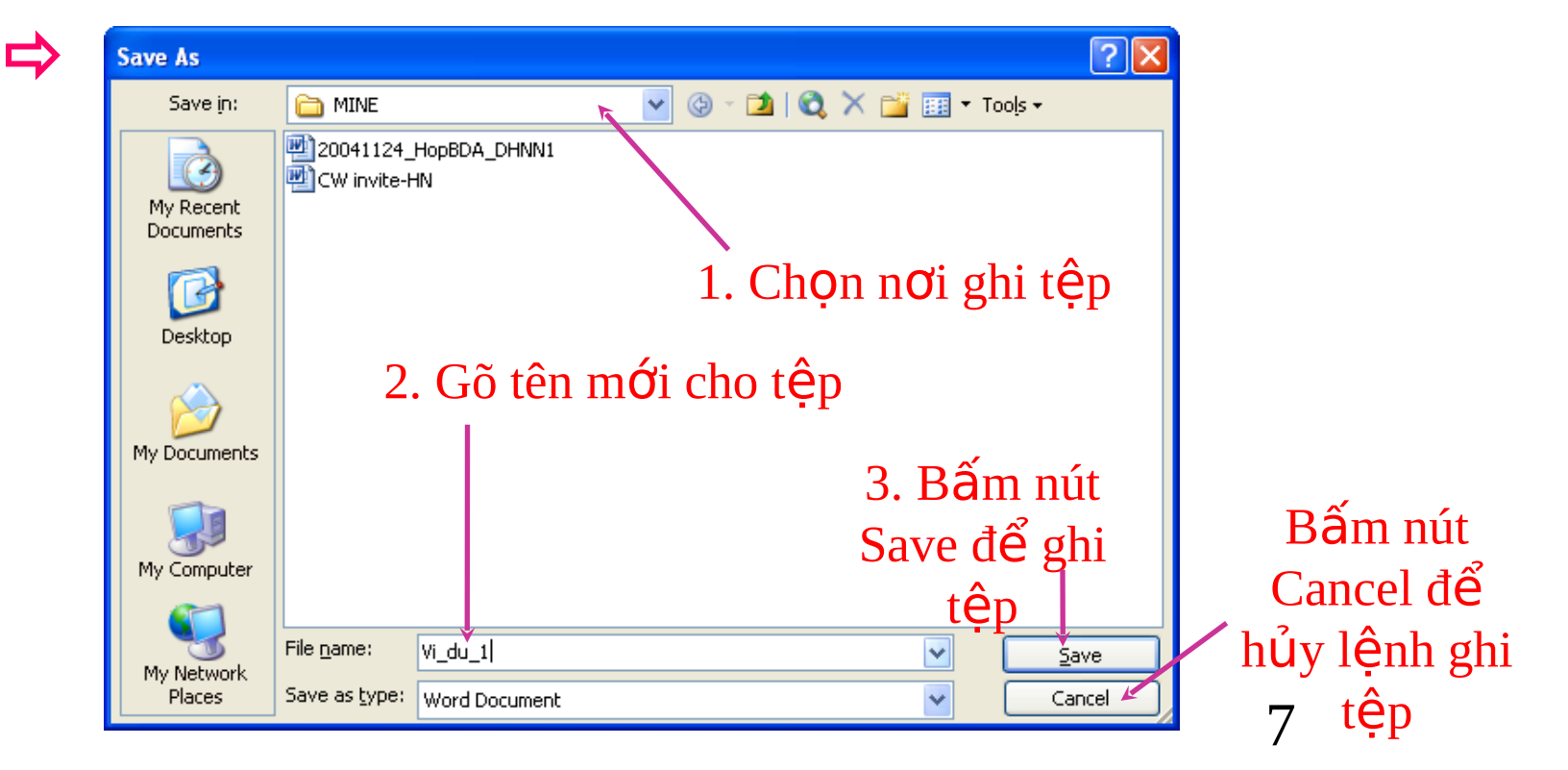

### Thoát khổi Word (Exit)

### $\blacksquare$  C1: Ấn tổ hợp phím Alt+F4

- C2: Kích chuột vào nút Close voic góc trên cùng bên phải cửa sổ làm việc của Word.
- C3: Vào menu File/Exit

v Nếu chưa ghi tếp vào ổ đĩa thì xuất hiện 1 **Microsoft Office Word** Message Box, chọn: Do you want to save the changes to Document2?

- $\checkmark$  Yes: ghi têp trước khi th
- $\checkmark$  No: thoát không ghi tệp,
- $\checkmark$  Cancel: huỷ lênh thoát.

Νo

Yes

Cancel

### Phương pháp gõ tiếng Việt

- Để gõ được tiếng Việt cần có font chữ tiếng Việt và chương trình gõ tiếng Việt.
- Các bộ font tiếng Việt: ABC, VNI, Unicode…
	- $\blacksquare$  Bộ font ABC gồm các font chữ bắt đầu bởi .Vn
		- VD: .VnTime, .VNTIMEH. .VN3DH, .VnArial…
	- Các font Unicode: Arial, Times New Roman, ...
- Các chương trình gõ tiếng Việt: ABC, Vietkey, Unikey... Hiện nay bộ gõ Vietkey đang được sử dung rộng rãi vì có nhiều ưu điểm: dung lượng nhỏ, hỗ trơ phương pháp gõ cho nhiều bồ font,...

### Chương trình gõ Vietkey

Menu xuất hiện khi nháy chuột phải vào biểu tượng Vietkey ở góc dưới phải nền màn hình:

Chọn cách gõ Unicode khi dùng font chữ Unicode Hiện cửa sổ Vietkey để thiết lập kiểu gõ (TELEX, VNI), các tuỳ chọn, thông tin…

Chọn cách gõ TCVN3 khi dùng font chữ ABC Chọn chế độ gõ tiếng Việt hoặc tiếng Anh  $(Alt+Z)$ 

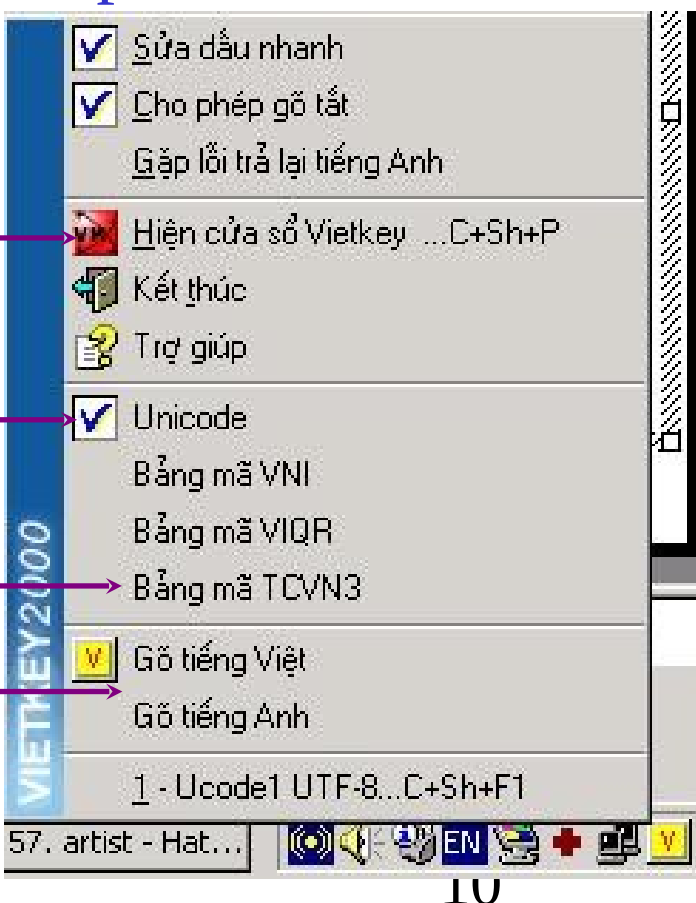

# Cách gõ tiếng Việt kiểu TELEX

■ Cách gõ các ký tự đặc biệt:

- $\rightarrow$   $\ddot{a}$ ,  $\blacksquare$  aw  $\rightarrow$  0 OW
- $\blacksquare$  w  $\rightarrow$  U, aa  $\rightarrow$  â
- $\blacksquare$  ee  $\rightarrow$   $\theta$ , oo  $\rightarrow$   $\theta$
- $\blacksquare$  dd  $\rightarrow$  d
- Cách gõ các dấu:
	- s: sắc, f: huyền, r: hỏi,
	- x: ngã, j: nặng, z: thôi bổ dấu

# Cách gõ tiếng Việt kiểu TELEX (tiếp)

- Có thể bỏ dấu ngay sau khi gõ nguyên âm hoặc sau khi đã gõ xong từ.
- Ví dụ, để gõ dòng chữ "Trường Trung học Địa chinh Trung *u'ong II"*:
	- " Truwowngf Trung hocj DDiaj chinhs Trung uwowng II
- Muốn gõ tiếng Anh mà không muốn chuyến chế độ gõ, có thể gõ thêm ký tự đặc biệt 1 lần nữa, ví du: gõ từ "New York" như sau: Neww Yorrk 12

### II-Một số thao tác soạn thảo

#### $1-M<sup>o</sup>$ t số phím hỗ trợ khi soạn thảo

- Tab: tạo 1 khoảng trống (ngầm định 0.5 inch), thường dùng để thụt đầu dòng đoạn văn bản.
- Caps Lock: b $\hat{a}t/t\hat{a}t$  chế đồ gõ chữ hoa.
- Shift: giữ Shift và gõ ký tự chữ sẽ cho chữ in hoa
	- $-$  giữ Shift và gõ các phím có 2 ký tự sẽ cho  $k\acute{y}$  tự ở trên.
	- giữ Shift và ấn các phím di chuyển sẽ bôi đen (chọn) đoạn văn bản.
- Delete: xoá 1 ký tự đứng sau con trổ
- Back Space: xoá 1 ký tự đứng trước cơn trỏ
- Enter: xuống dòng để gõ đoạn văn bản mới.
- Home: đưa con trổ về đầu dòng.
- **End:** đưa con trổ về cuối dòng.
- Page Up: đưa con trổ lên 1 trang màn hình
- Page Down: đưa con trổ xuống 1 trang màn hình
- Ctrl+Home: đưa con trổ về đầu văn bản
- $\blacksquare$  Ctrl+End: đưa con trổ về cuối văn bản
- Ctrl+Enter: ngắt trang bắt buộc (sang trang mới)

# $2-M<sub>Q</sub>$ t số quy tắc chuẩn

- Không có khoảng trắng trước dấu phấy (,), dấu  $ch \tilde{a}$ m (.), dấu hai chấm (:), dấu chấm phẩy (;)...
- Có 1 khoảng trắng sau các dấu trên.
- Các dấu nháy đơn, nháy kép, mở ngoặc, đóng ngoặc phải ôm sát văn bản.
	- VD gõ sai:

Các ký tự in thường :  $a, b, ..., z$  (26 ký tự).

■ VD gõ đúng:

Các ký tự in hoa: A, B, ..., Z  $(26 \text{ ký ty}).$ 

III-Định dạng văn bản 1) Định dạng ký tự

a) Sứ dụng thanh công cụ Formatting:

Bôi đen đoan văn bản (dùng chuột hoặc dùng phím Shift kết hợp với các phím dịch chuyển)

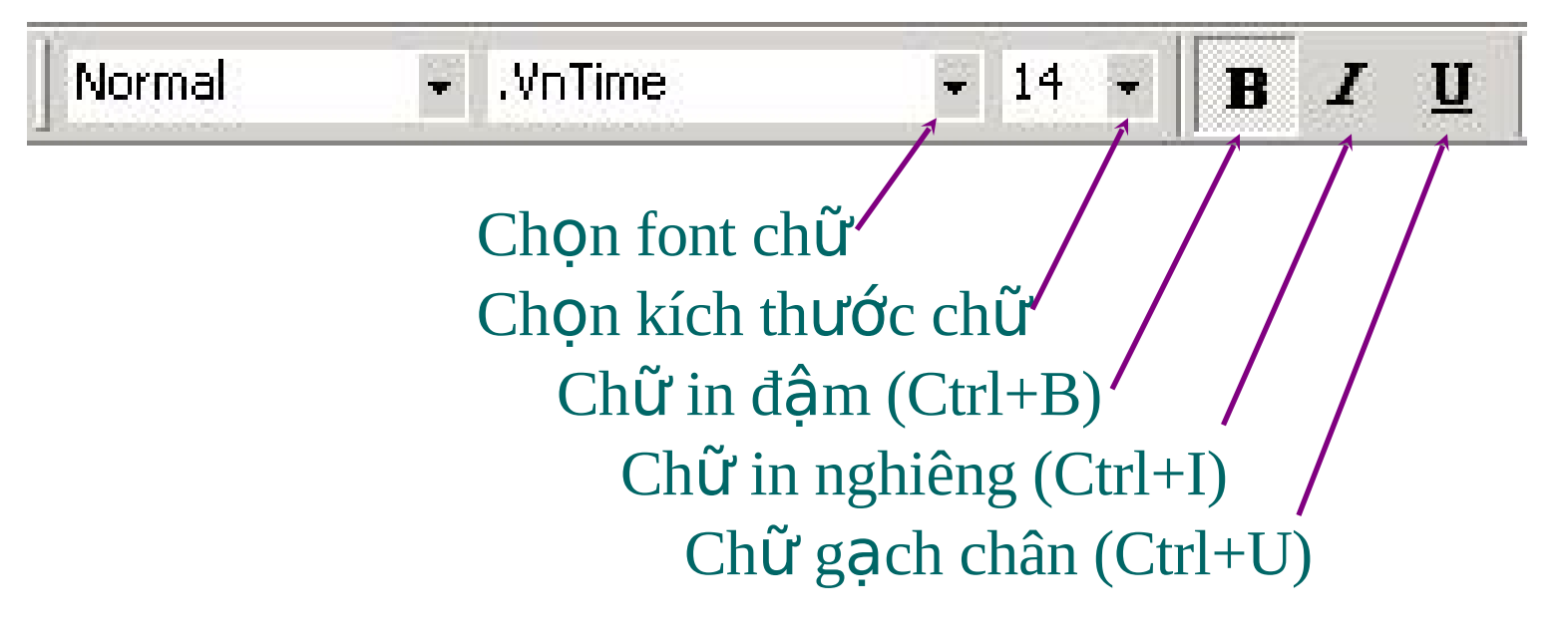

### b) Sử dụng menu Format/Font...:

- Bôi đen đoan văn bản. Vào menu Format/Font...

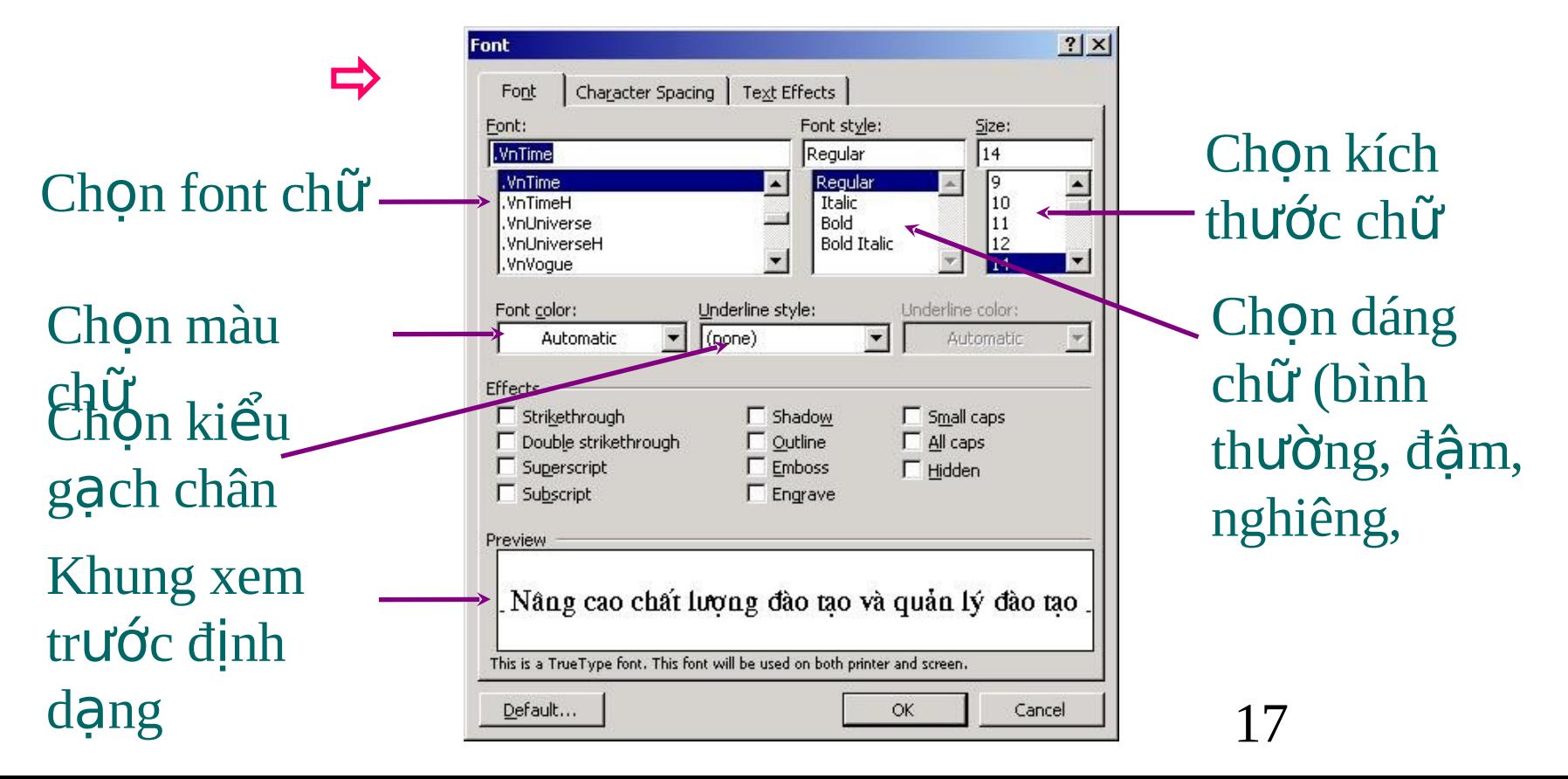

### 2) Định dạng đoạn văn bán

#### a) Sử dụng thanh công cụ Formatting - Bôi đen đoan văn bản

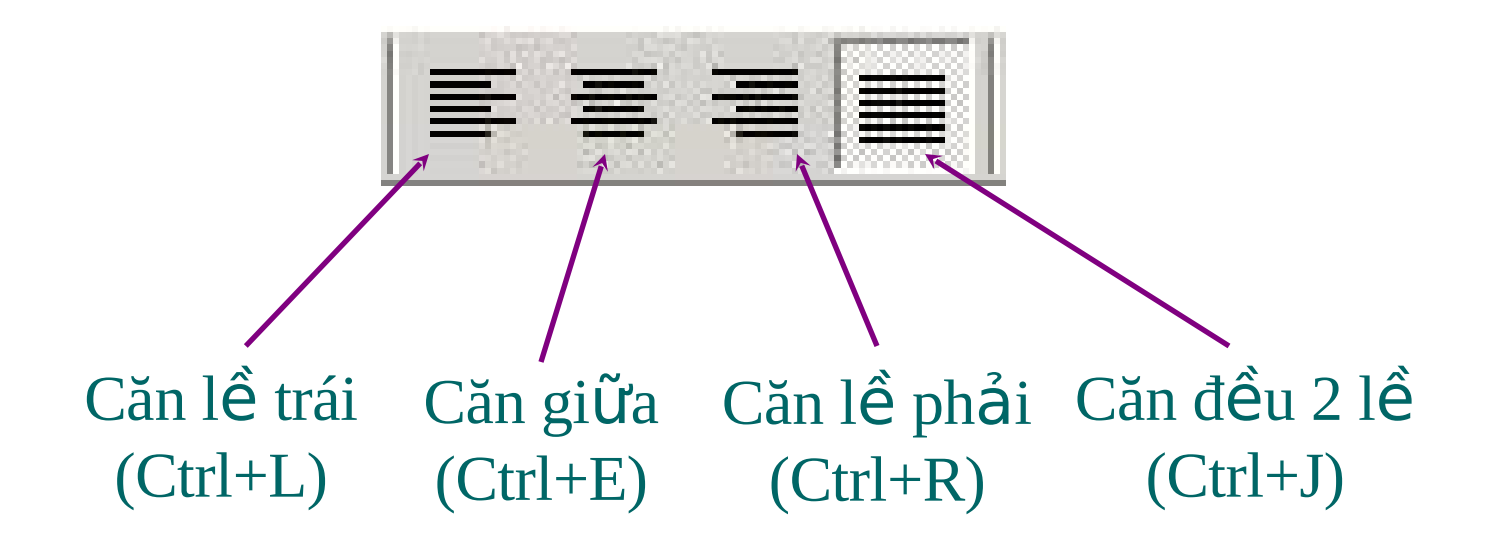

#### b) Sử dụng menu Format/Paragraph...

- Bôi đen đoạn văn bản, vào menu Format/Paragraph...

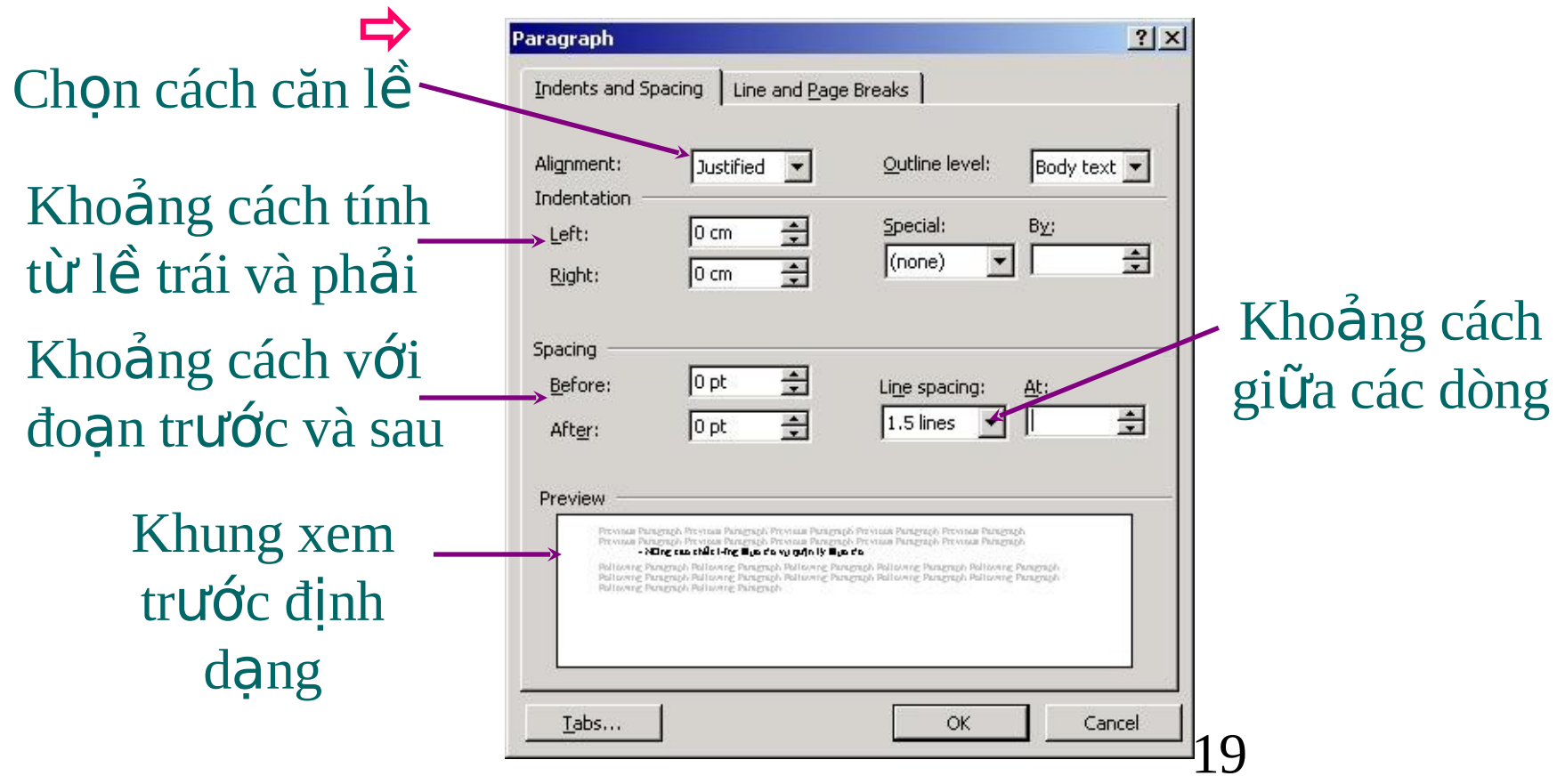

### 3-Gõ chỉ số và số mũ

- Để gõ chỉ số, sử dụng tổ hợp phím **Ctrl và** = để chuyển đổi giữa chế độ gõ bình thường và chế độ gõ chỉ số. Ví dụ đế gõ  $x_1$  thứ tự gõ phím như sau: x, Ctrl v $\dot{a}$  =, 1,
	- **Đế gõ số mũ, sử dụng tố hợp phím Ctrl và Shift**  $v\hat{a}$  = để chuyển đổi giữa chế độ gõ bình thường và chế độ gõ số mũ. Ví dụ gõ x<sup>2</sup> như sau:

x, Ctrl+Shift+=, 2,

4-Sao chép/chuyển văn bản (Copy/Move)

- Chon đoan văn bản cần sao chép/chuyến
- 2. Nếu sao chép: Ấn Ctrl+C (bấm nút Copy, menu Edit**/**Copy)
	- Nếu chuyển: Ấn Ctrl+X (bấm nút Cut, menu Edit**/**Cut)
- 3. Đặt con trỏ tại nơi muốn dán văn bản
- 4. Ân Ctrl+V (bấm nút Paste, menu Edit/Paste)

# 5-Phân cột cho văn bản (Columns)

a-Chọn đoạn văn bản cần tạo cột  $b - C1$ : Nhấn vào nút columns

- C2: Chọn menu format\columns

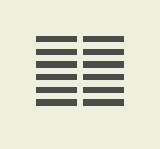

# 5-Tạo ký tự lớn đầu dòng

a-Chọn đoạn văn bản cần tạo ký tự lớn đầu dòng. b-Chon menu format\Drop cap

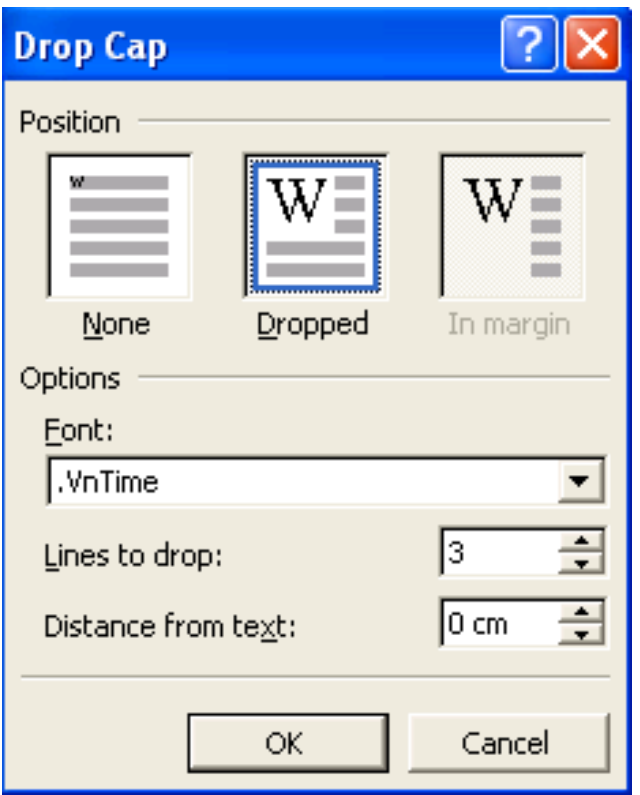

# $6$ -Tạo tiêu đề đầu trang, cuối trang

-Chon Menu View/ Header and footer thanh công cụ xuất hiện

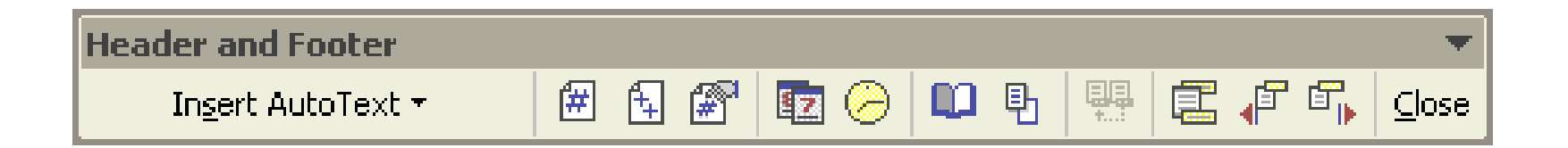

# Bài 3: Một số thao tác chèn

#### 1-Chèn số trang văn bẩn: Từ menu chọn Format/ Page number xuất hiện hộp thoại Page number

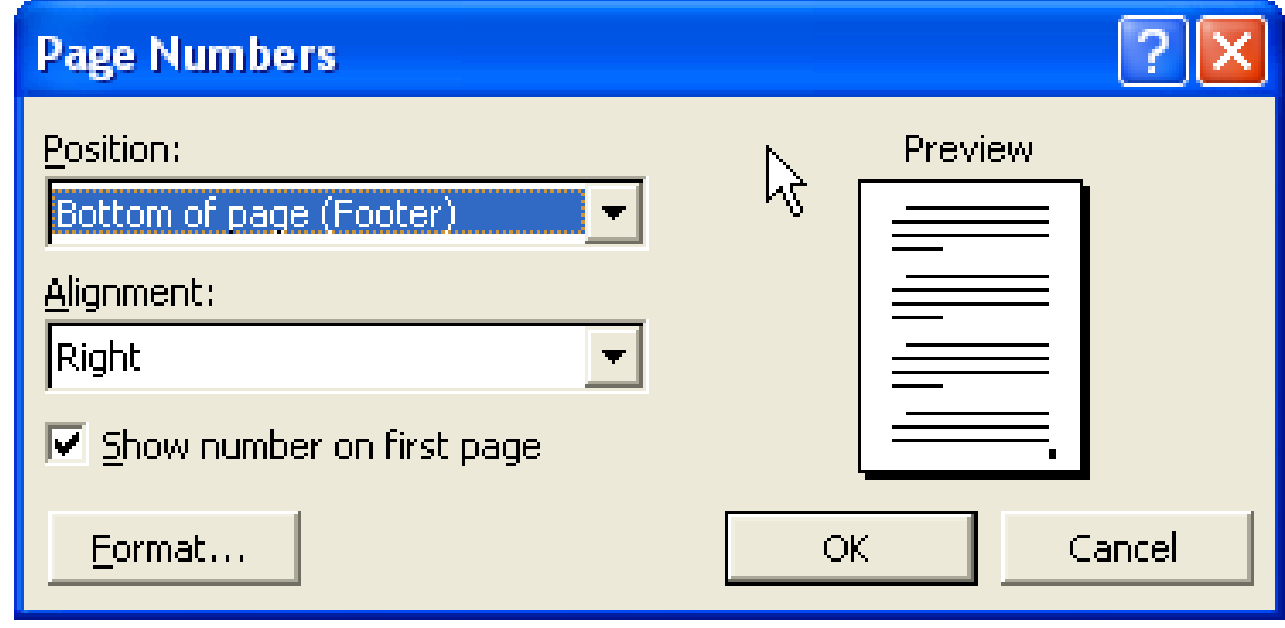

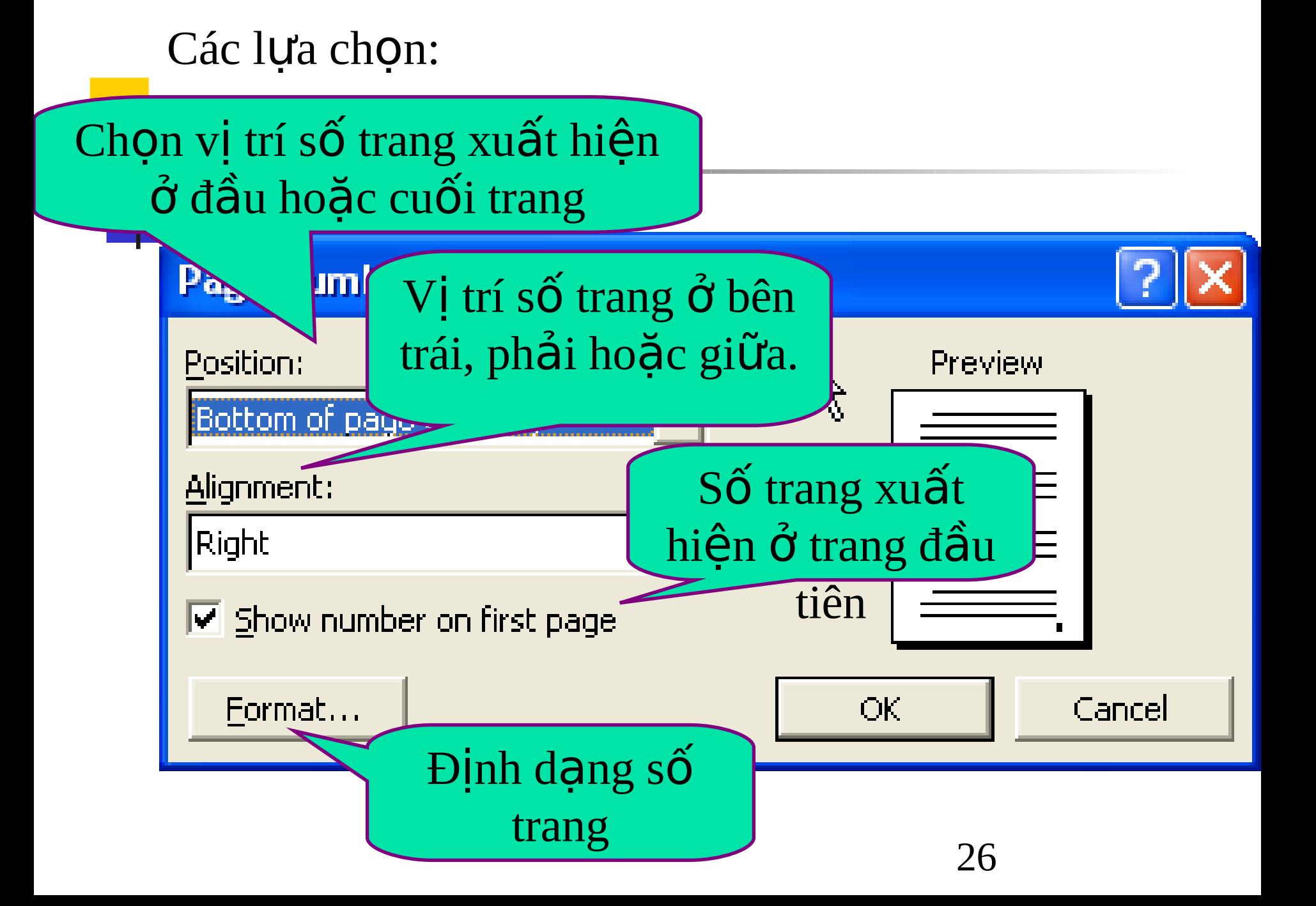

#### 2-Chèn ký tự đặc biệt (Symbol):

#### -Đặt con trỏ ở vi trí cần chèn.

#### -Từ MENU chọn Insert / Symbol khung thoại Symbol xuất hiện. Chọn ký tự cần

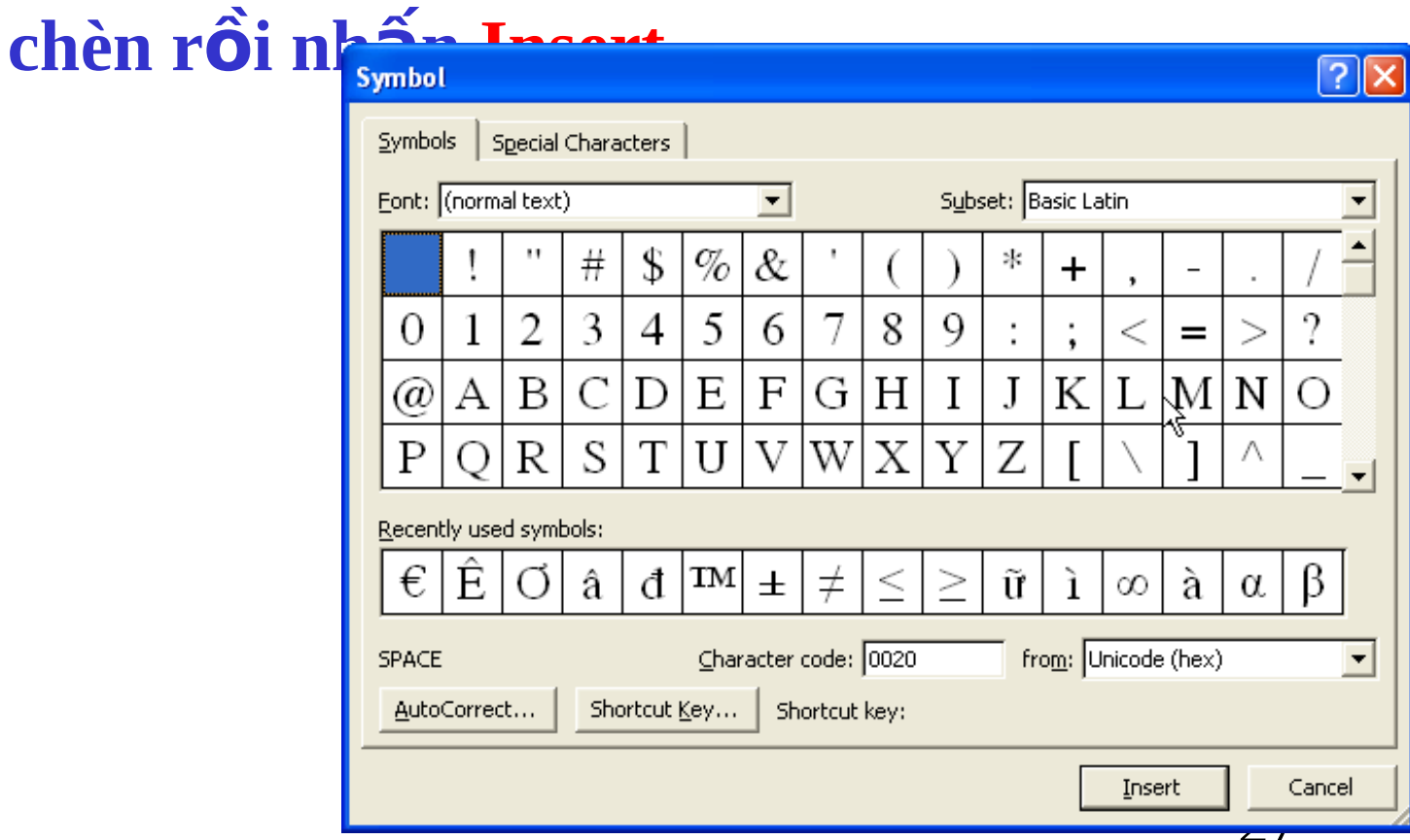

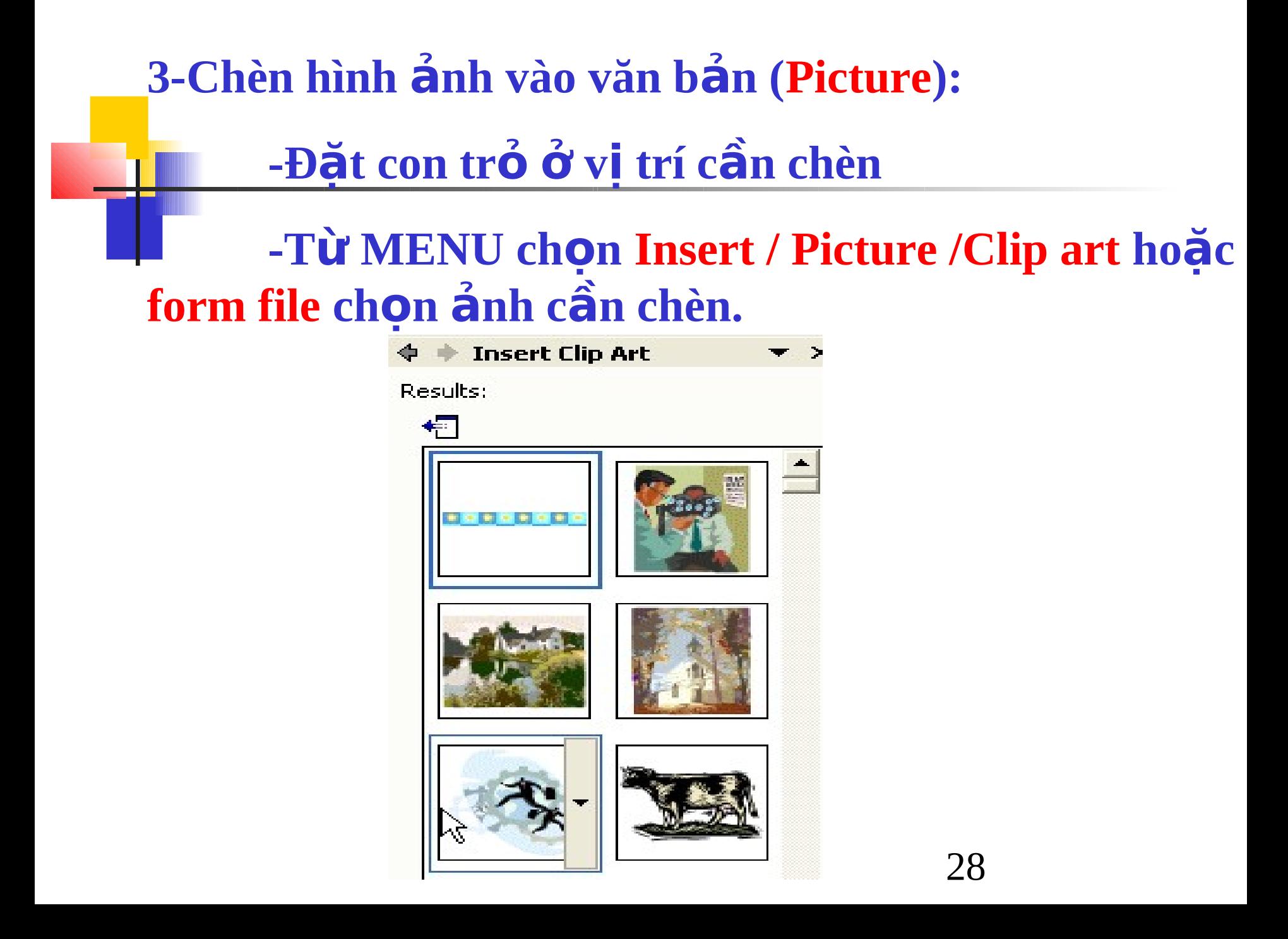

#### 4-Chèn Dòng chữ nghề thuật (WordArt)

#### -Đặt con trỏ ở vi trí cần chèn

#### -Từ MENU chon Insert / Picture / wordArt hoặc nhấn vào nút công cụ 4 | Xuất hiện bảng

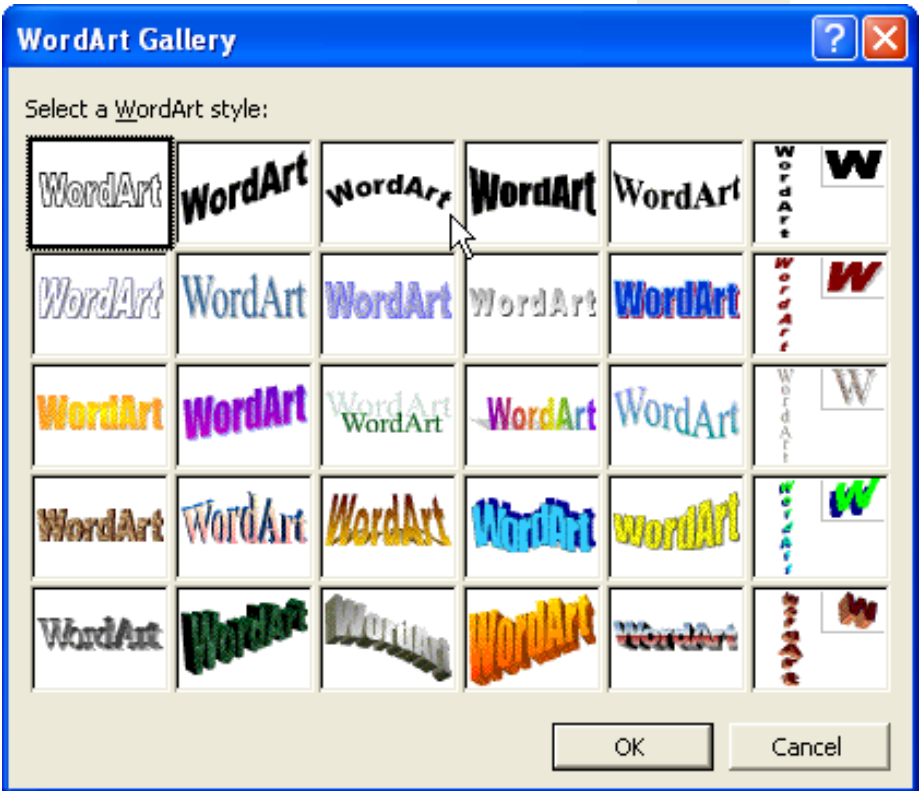

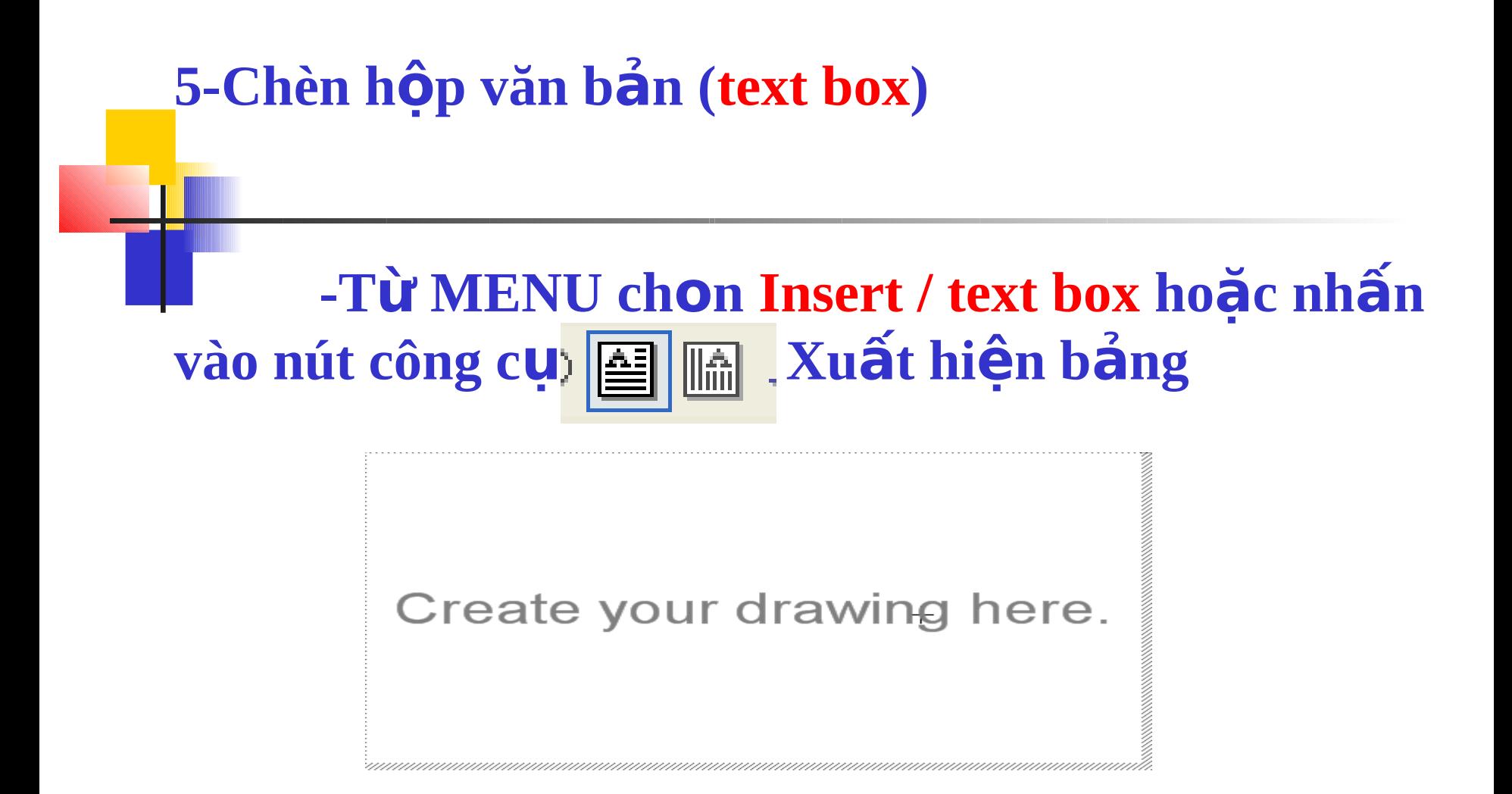

30 -Nhấn phím **Delete để** xóa hộp thông báo này. -Giữ chuột trái kéo tạo ô để nhập Text vào.

#### **6-Chèn công thức toán (EQUATION)** -Đặt con trổ vào vị trí cần chèn -Từ MENU chon Insert / Object Xuất hiền bảng  $|?| \times$ Object Create from File Create New Object type: LEAD Main Control (12.0) LinkProcessor Class |Media Clip| Microsoft Equation 3.0 Microsoft Excel Chart Microsoft Excel Worksheet Display as icon Microsoft Graph Chart Microsoft PowerPoint Presentation Result Inserts a new Microsoft Equation 3.0 object into vour document. OK Cancel

#### -Nhấn chon Microsoft Equation / OK xuất hiện

hôp công thức

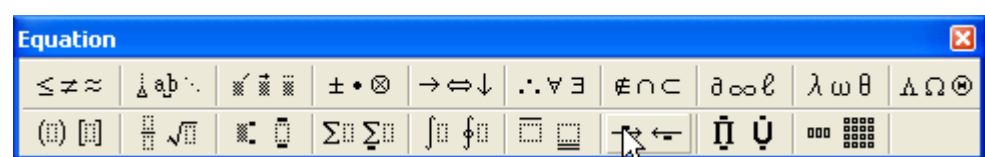

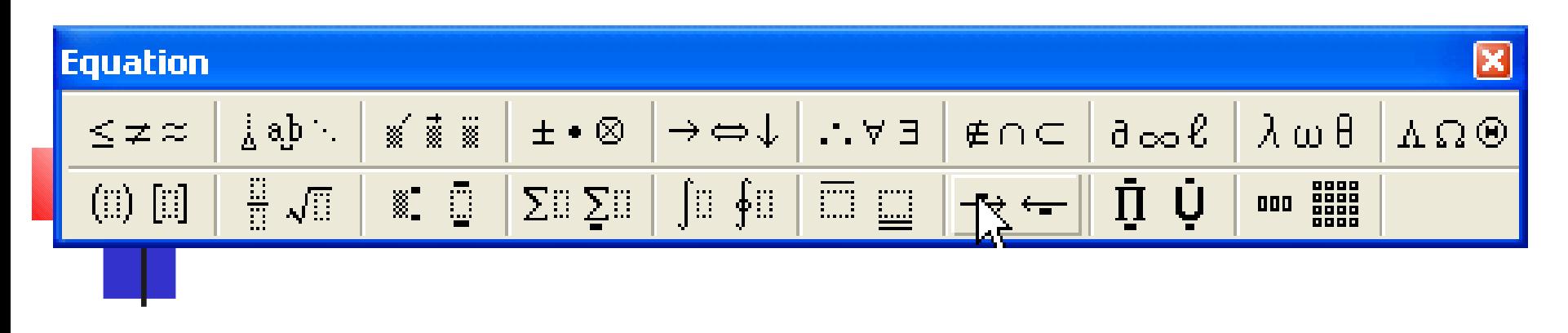

- -Nhân chọn công thức mình cần.
- -Nhập công thức. Rồi đóng cửa sổ EQUATION lại

# Bài 4: Làm việc với bảng biểu (Table) Tạo bảng

- Đặt con trỏ tại nơi muốn chèn bảng
- Vào menu Table/Insert/Table...

Chọn độ rộng các Cột rộng cột tự động vừa khít nội dung<br>Độ rộng cột vừa với trang giấy cũng như vừa với nội dung

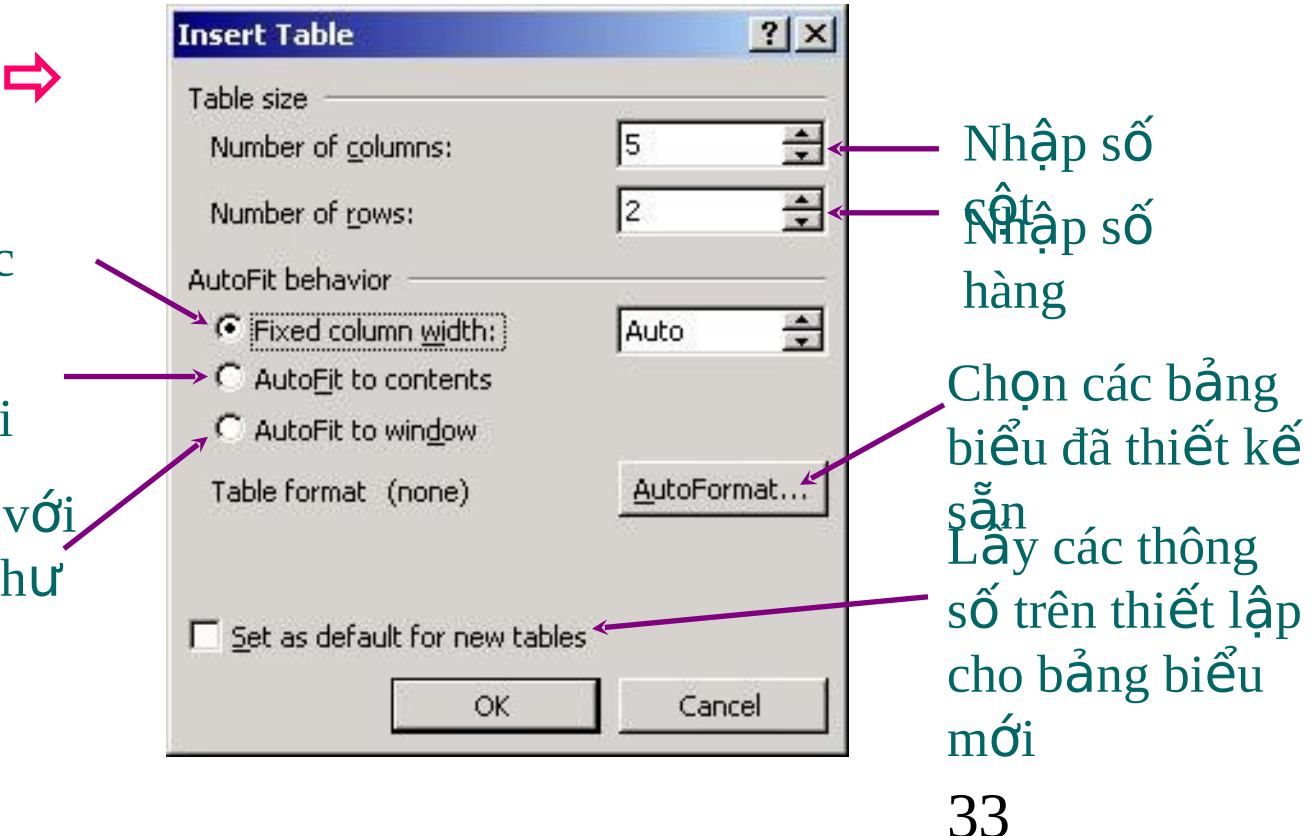

# 2) Dịch chuyển và chọn miền

#### Dịch chuyển:

- Dùng chuột
- Dùng phím Tab hoặc các phím mũi tên
- \* Chon miền:
	- Chọn cả bảng: đặt trổ chuột trong bảng, vào menu Table**/**Select**/**Table
	- Chọn các hàng kề nhau: kích chuột ngoài lề trái của bảng, ngang vị trí hàng đầu tiên, giữ chuột di qua các hàng còn lai.
	- 34 • Chọn các cột kề nhau: di chuột đến sát lề trên cột đầu tiên, con trổ chuột chuyển từ hình chữ I thành mũi tên đen thì kích trái chuột, giữ và di qua các cột còn lại.

# 3) Thay đổi kích thước hàng/cột

#### $\cdot$  Thay đổi độ rộng cột:

- Di chuột vào đường khung phải của cột để xuất hiên  $m\tilde{u}$ i tên 2 chiều
- Giữ trái chuột và kéo đến đồ rông mong muốn (có thể kích đúp chuột để Word tự điều chỉnh)
- $\cdot$  Thay đổi chiều cao hàng:
	- " Tương tự như trên với đường khung dưới của hàng.

### 4) Nhập ô, chia ô

- $\ast$  Nhâp các ô thành 1 (Merge cells)
	- Chọn các ô cần nhập
	- Nháy chuột phải vào vùng vừa chọn, menu xuất hiện, chọn Merge Cells (hoặc menu Table/Merge Cells)
- \* Chia 1 ô thành nhiều (Split cells)
	- Chọn (các) ô cần chia
	- Nháy chuột phải vào ô vừa chọn, menu xuất hiện, chọn Split Cells... (hoặc menu Table/Split Cells...)
	- Hộp thoại Split Cells xuất hiện: Nhập số cột và số hàng cần chia vào khung tương ứng Number of columns và Number of rows.

# 5) Thêm cột/hàng vào bảng

- Chọn các cột hoặc hàng, không cần chọn tất cả các ô (số cột/hàng thêm vào sẽ bằng số cột/hàng đã chọn)
- Vào menu Table**/**Insert**/**

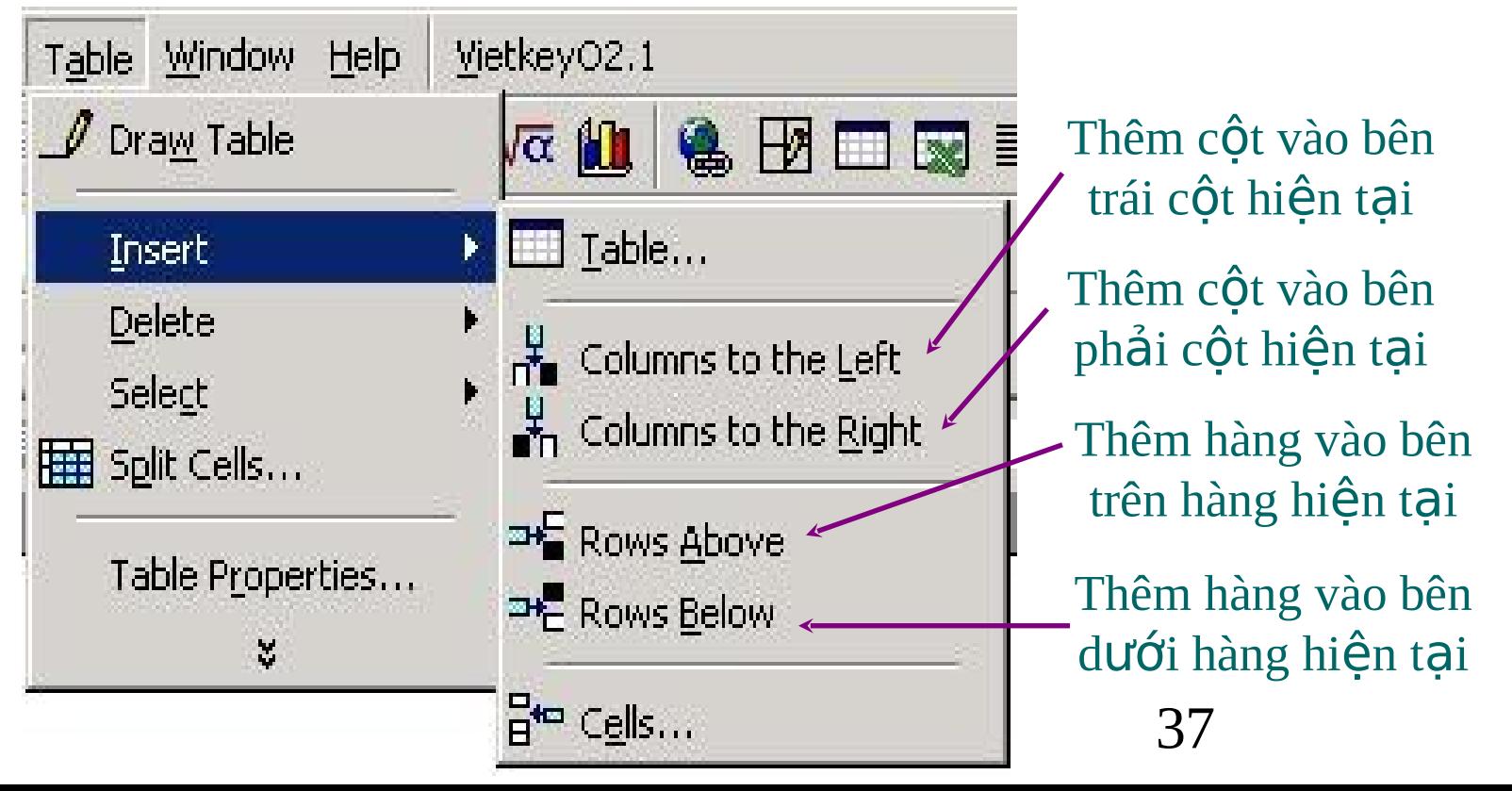

### 6) Xoá báng, xoá hàng, xoá cột

- Chon các cột hoặc hàng
- Vào menu Table/Delete/

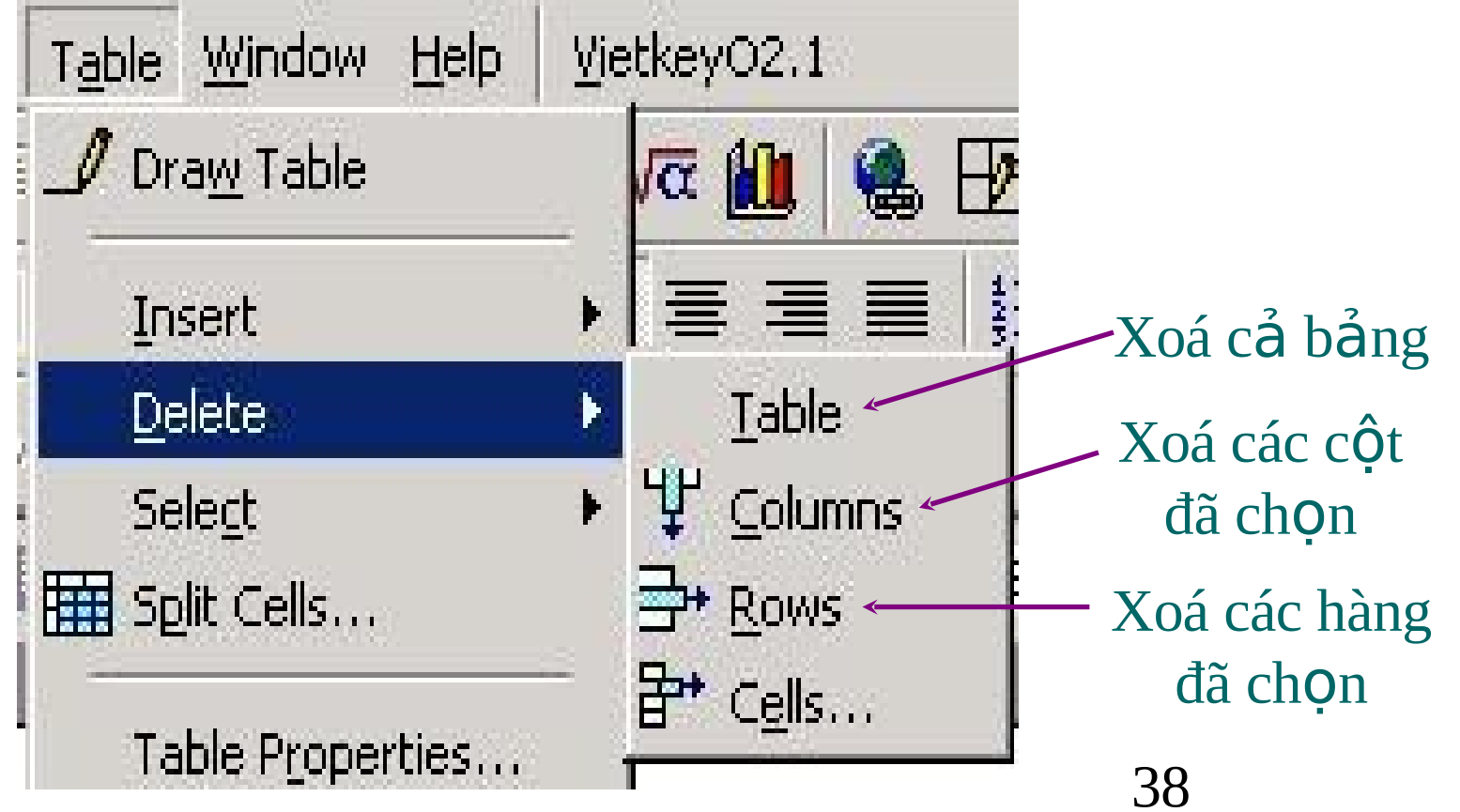

### 7) Các thao tác định dạng đường kẻ

#### **❖ Sử dung menu Format/Border and Shading...**

- Chọn các ô trong bảng
- Vào menu Format**/**Border and Shading…

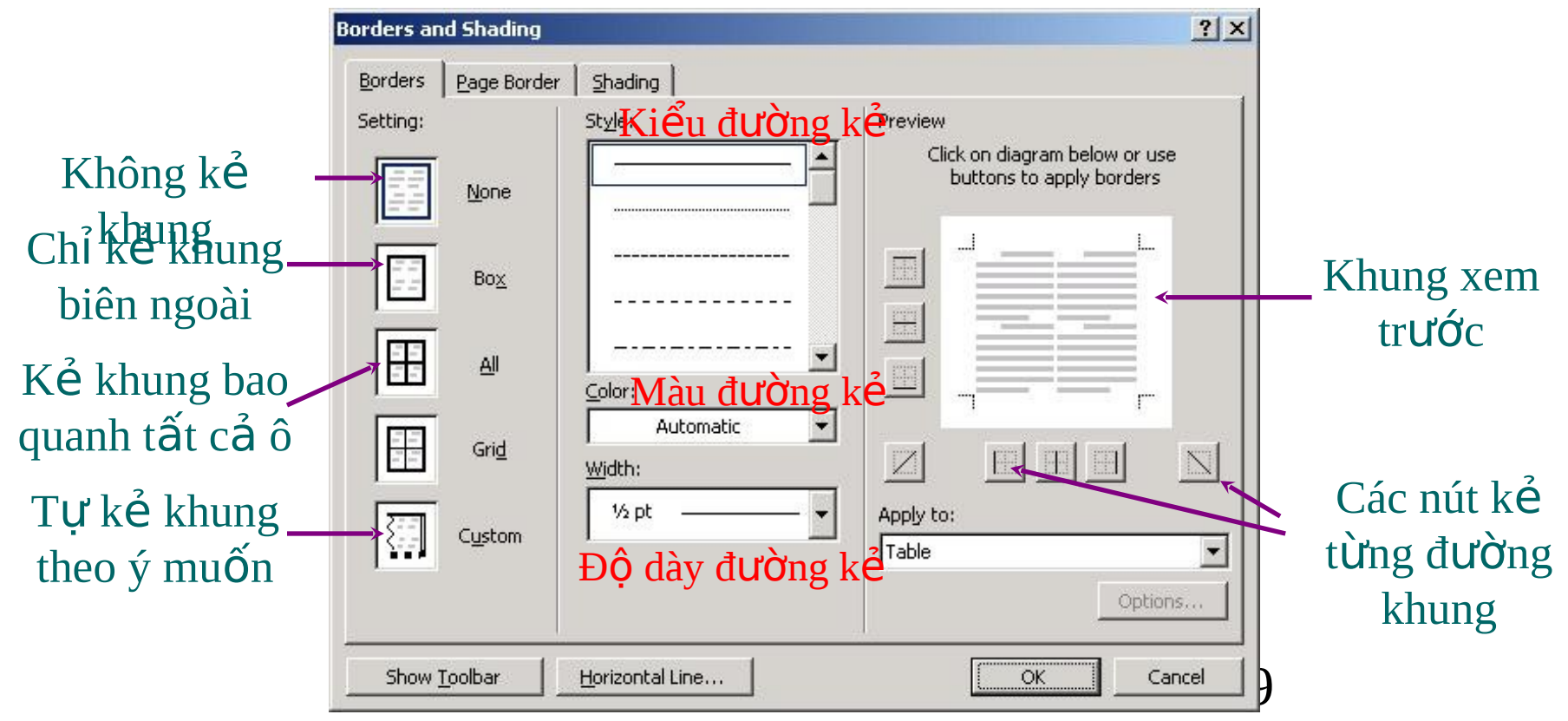

### 8) Các thao tác định dạng đường kẻ

\* Sứ dụng thanh công cụ Tables and Borders

■ Vào menu Table/Draw Table... đế xuất hiện thanh công cụ Tables and Borders

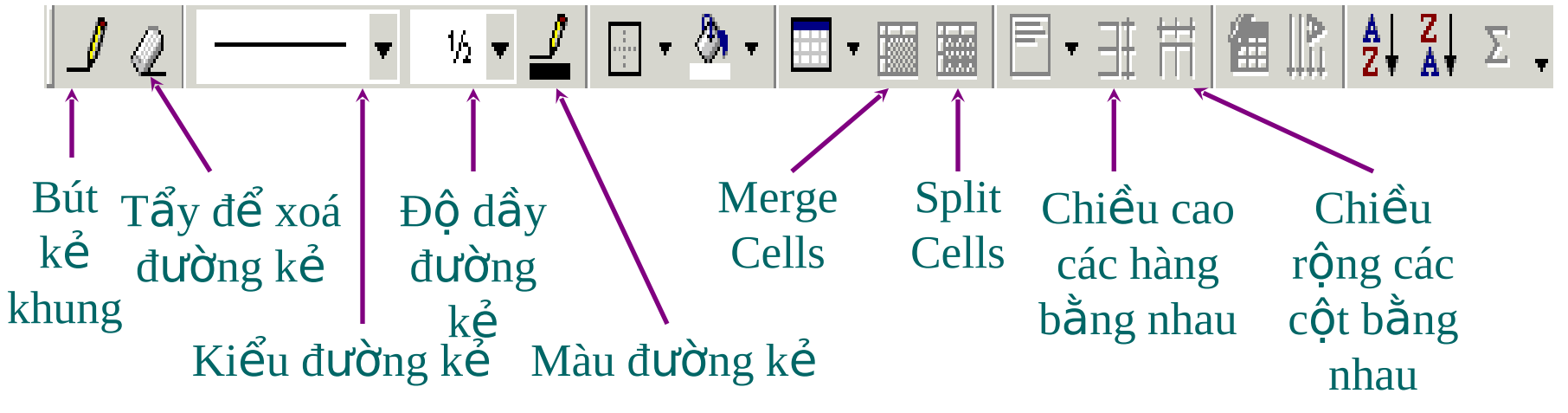

- 1. Chọn kiểu đường kẻ, độ dày đường kẻ..., chọn bút kể khung để con trổ chuột thành hình cái bút.
- 2. Di chuột qua các đường kẻ muốn định dạng.
- $\triangleright$  Thường dùng pp này đế <u>xoá</u> hoặc làm đậm đường  $\overline{K}$

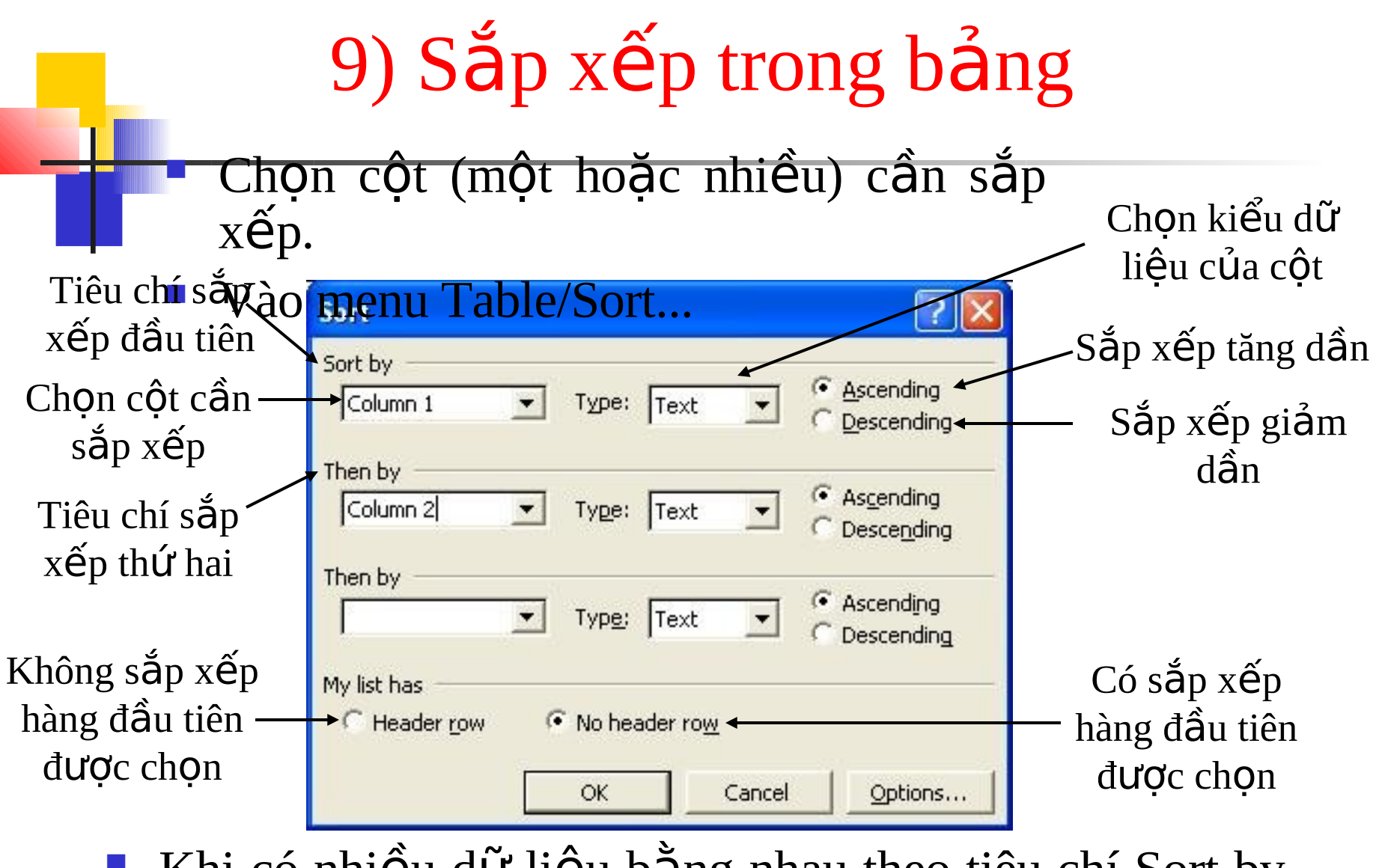

 $\bar{41}$ Khi có nhiều dữ liệu bằng nhau theo tiêu chí Sort by thì sẽ sắp xếp các dữ liệu đó theo tiêu chí Then by.

# 10) Đánh số thứ tự trong bảng

Chọn các ô cần đánh số thứ tự.

Vào menu Format/Bullets and Numbering... Tab Numbered

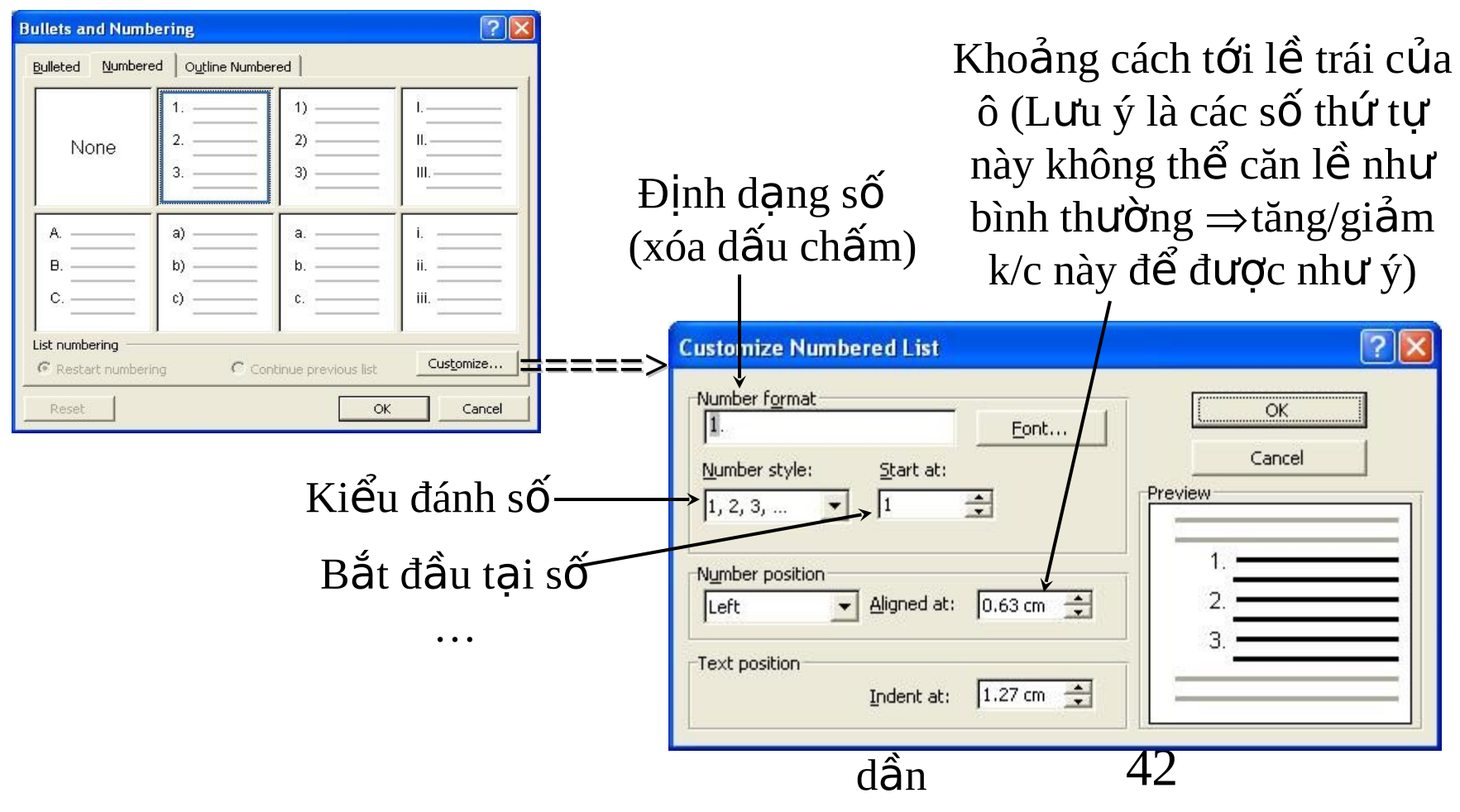

# 11) Tính toán trong báng

- Ta có thể sử dụng các công thức để tính toán với dữ liệu số trong các ô của bảng.
- Khi tạo bảng, các ô được gán ngầm định địa chỉ như sau:

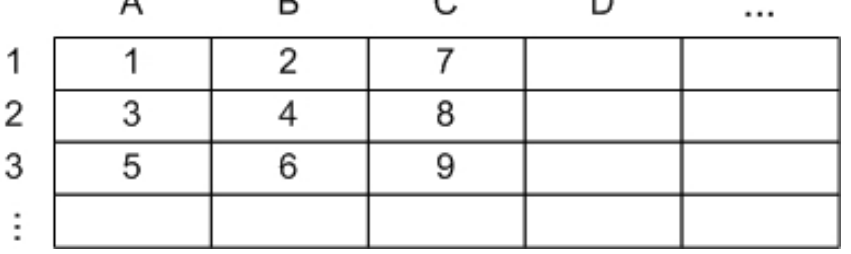

**• Địa chỉ của mỗi ô được** xác định bằng tên hàng đi kèm với tên cột, VD: A1,  $B_2$ …

- $\blacksquare$  Đặt con trổ chuột tại ô muốn sử dựng công thức.
- Vào menu Table/Formula…

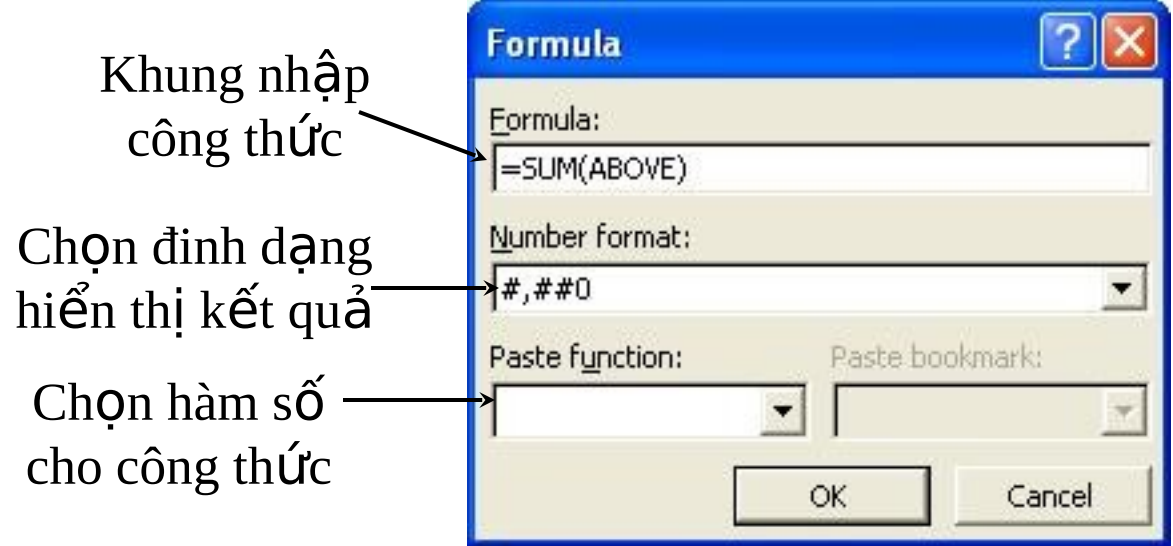

Trong công thức  $\cot$  thể sử dụng các hàm số có sẵn, các phép toán +, -,  $*$ , /, các hằng số...

#### 12) Tính toán trong bảng (tiếp) \* Một số hàm số

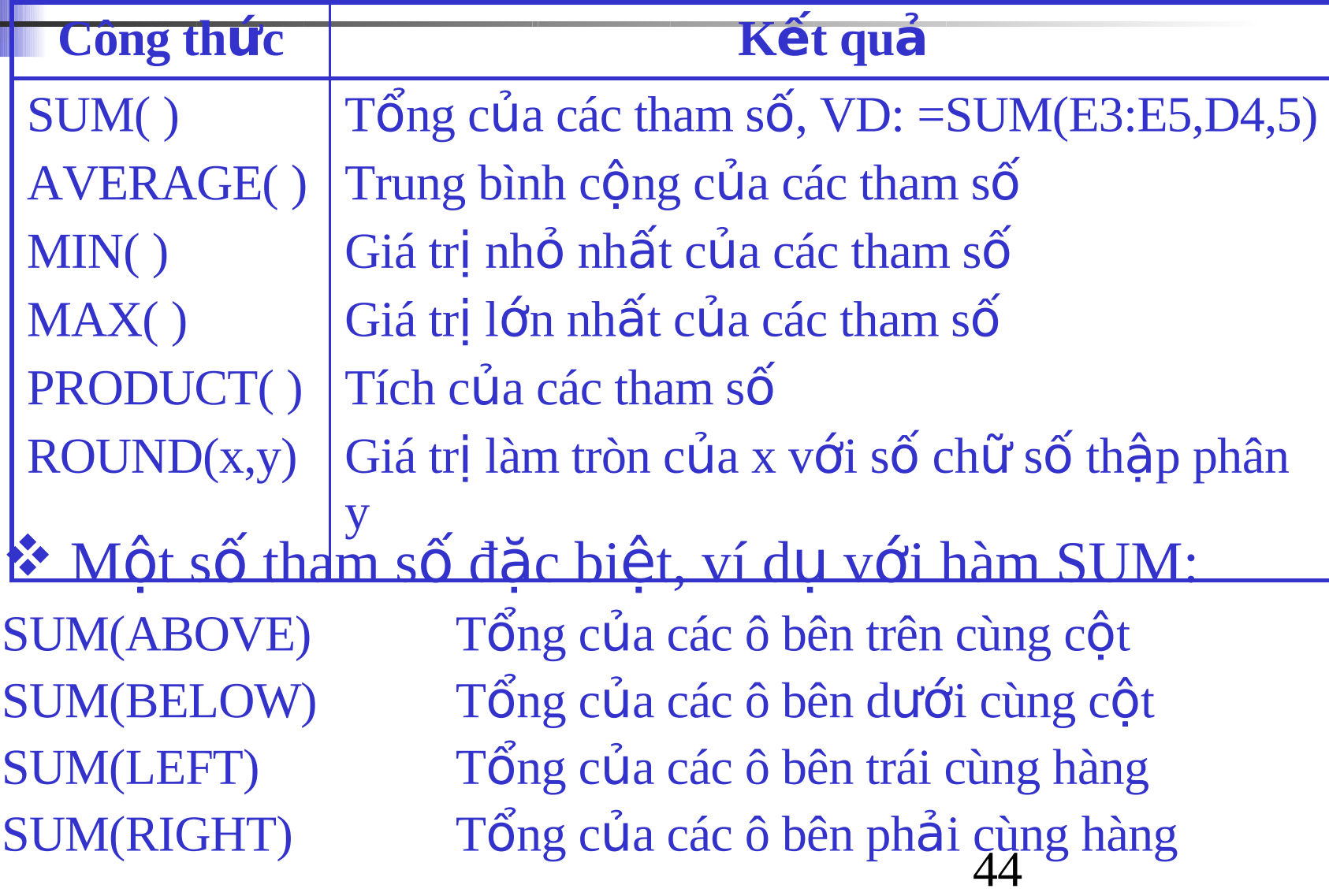

# 13-Định dạng trang giấy

#### Vào menu File**/**Page Setup… Tab Margins (lề)

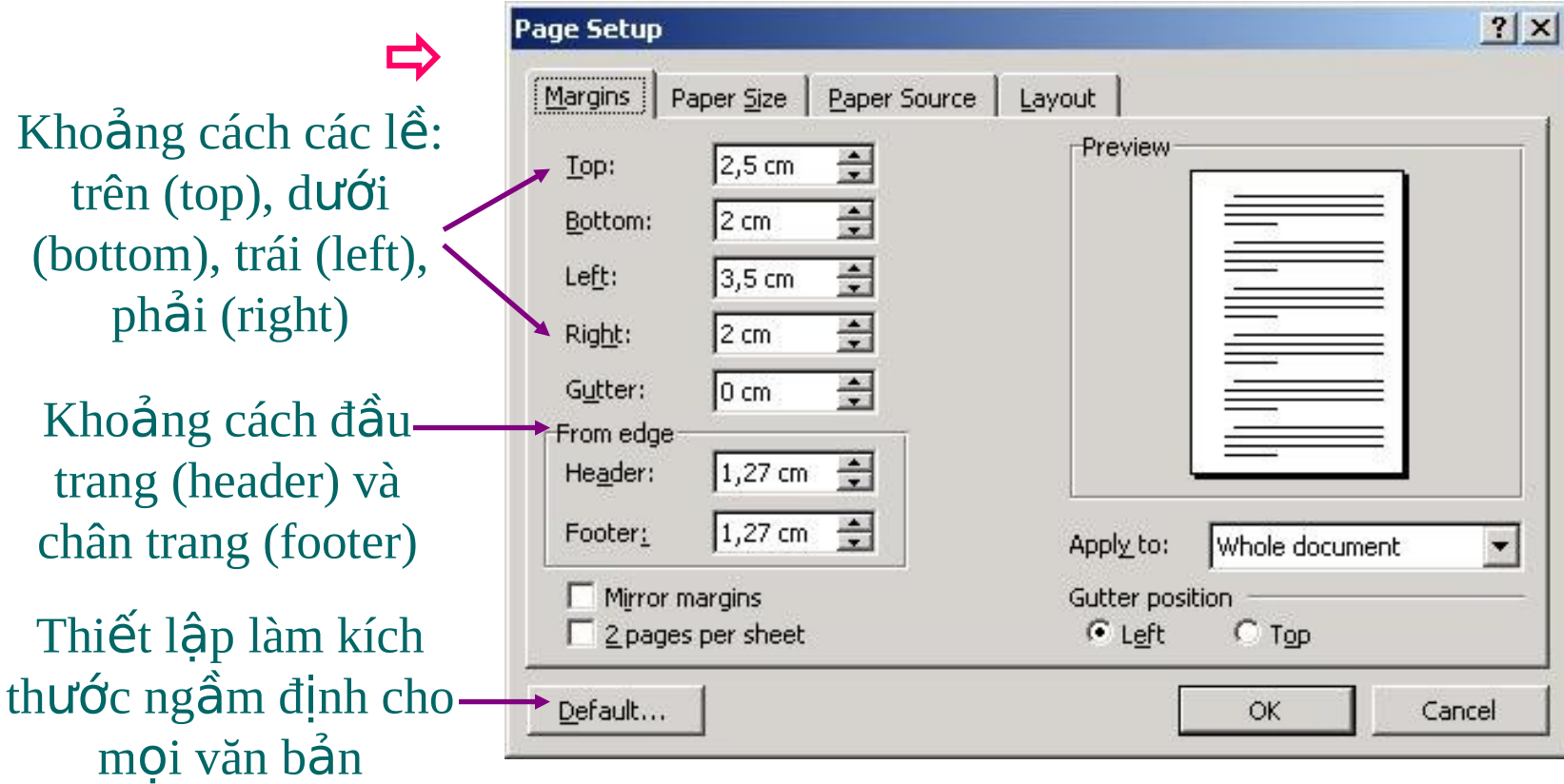

Định dạng trang giấy (tiếp)

#### $\blacksquare$  Tab Paper Size (kích thước trang giấy)

Kích thước trang giấy (bình thường chọn A4)

Chọn hướng trang giấy: Portrait (thẳng đứng) hoặc Landscape (nằm ngang)

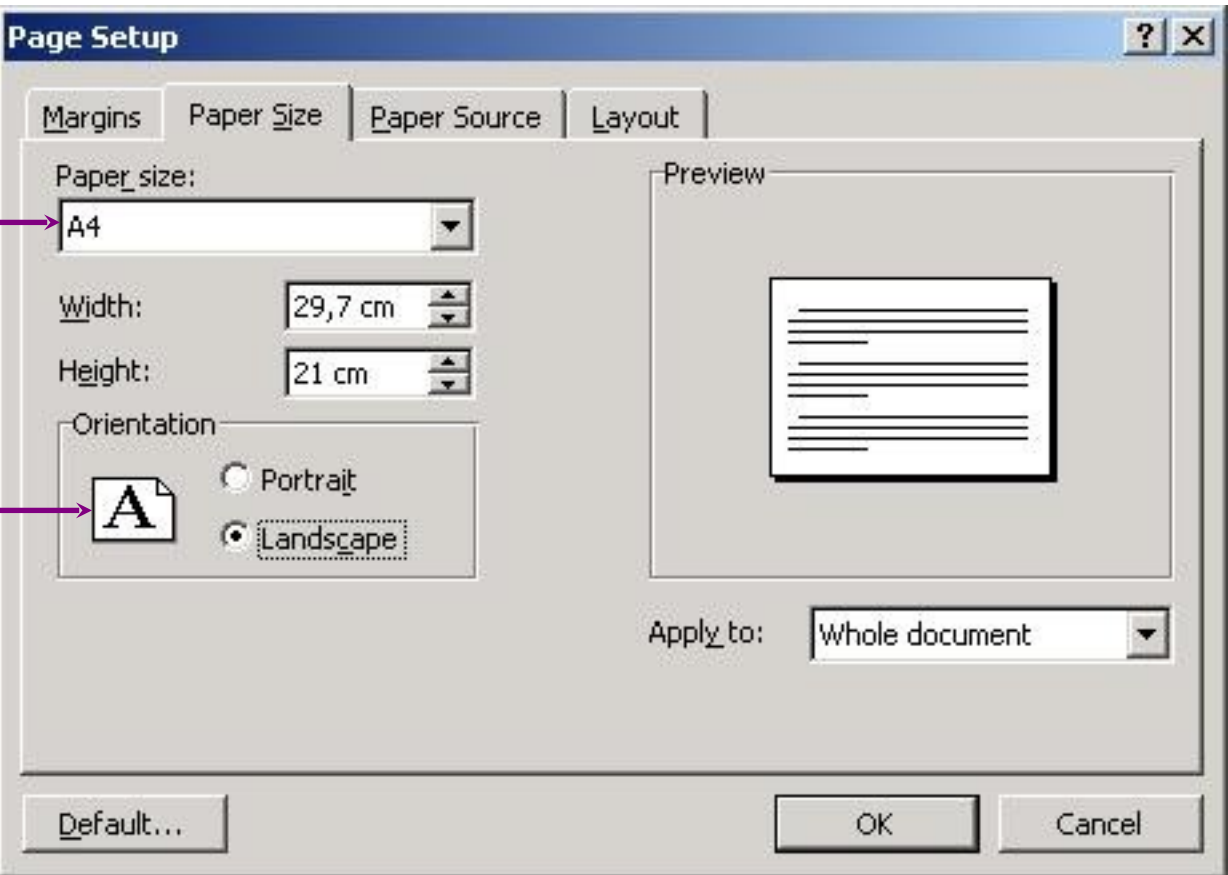

### $14$ -In văn bản

Vào menu File/Print Preview để xem văn bản trước khi in để tránh văn bản in ra chưa vừa ý

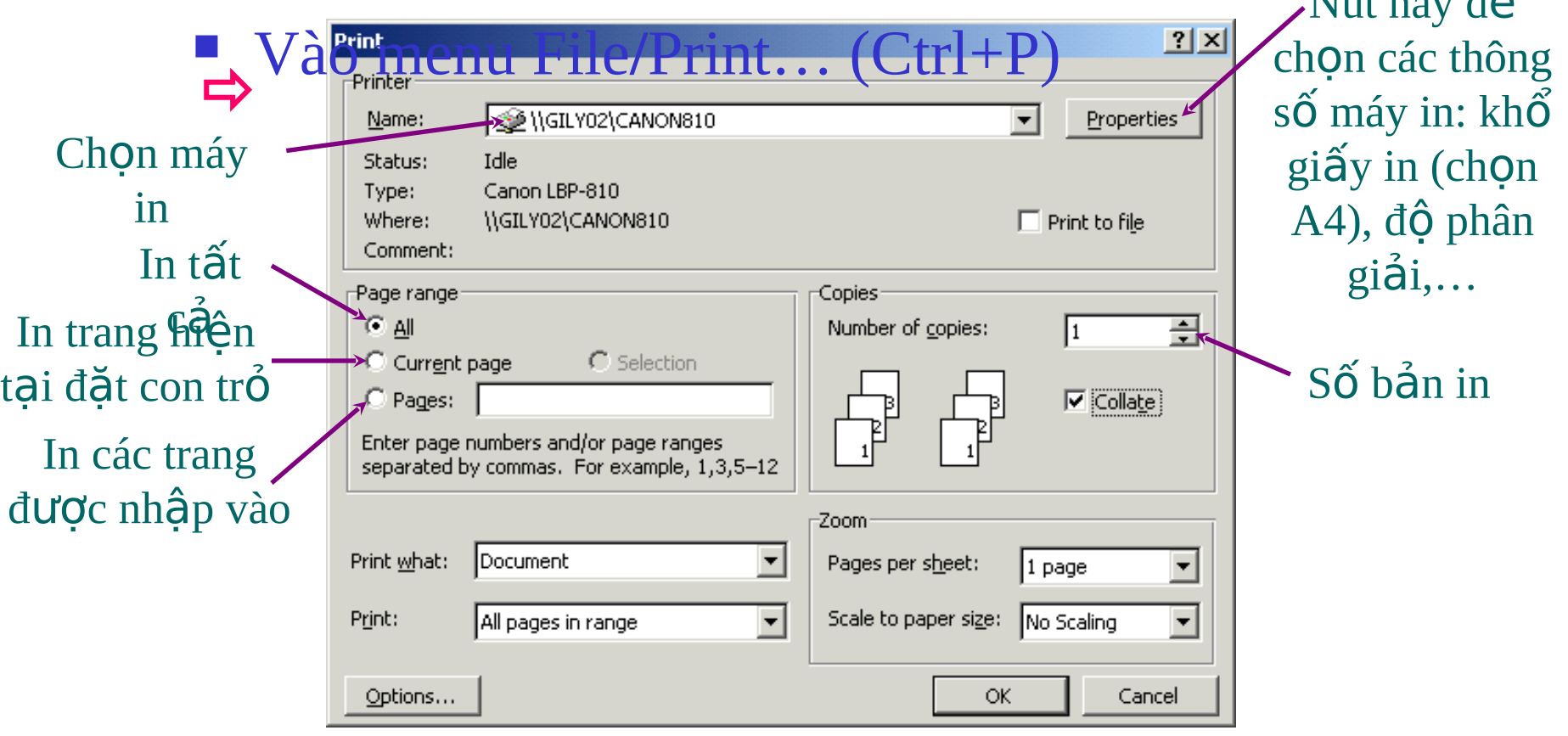

 $N_{1/4}$  này  $\hat{d}$